# **CIK Doorbell Camera**

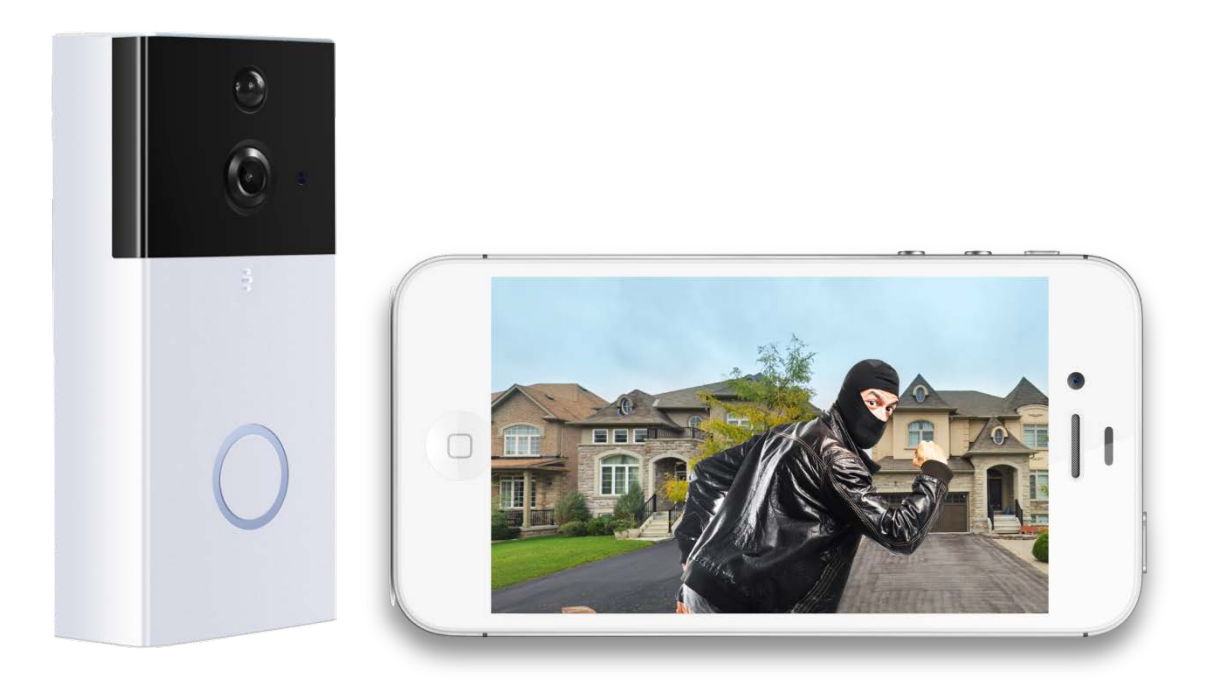

### **Home monitoring without monthly costs**

The CIK Doorbell Camera lets you answer your door from anywhere using your smart phone. It comes with a wide-angle HD camera with night vision, providing a clear view from your front door, day and night.

The CIK Doorbell Camera is easy to install. If you require help you can always call us for installation.

Motion detectors are activated and alerts are sent via the app (iOS or Android) to notify you of arriving guests and/or deliveries. Never miss any activity at your front door. Answer and monitor your front door from anywhere with the CIK Doorbell Camera.

#### **CIK Home Security 24/7 Toll Free Support Number: 1-888-353-5867**

# **Details and Specifications**

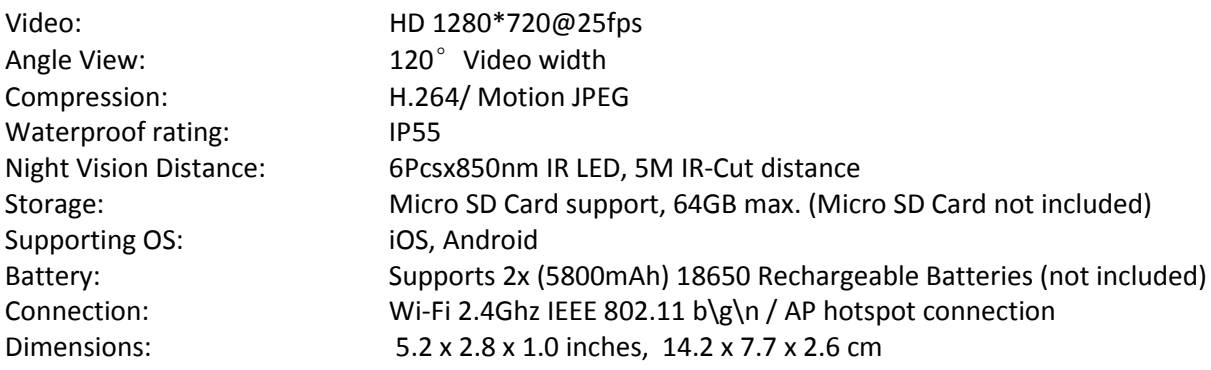

## **Features**

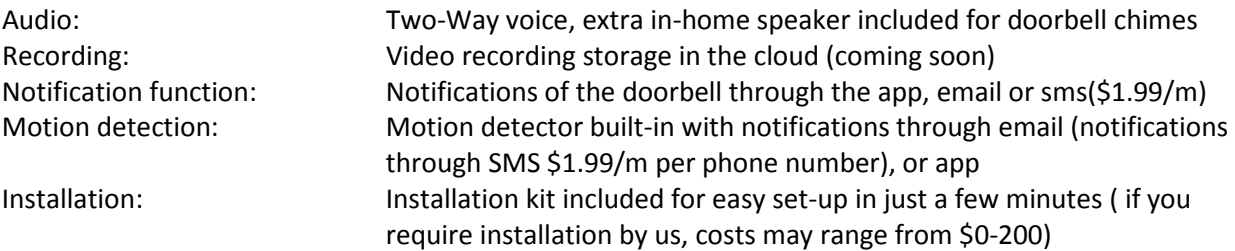

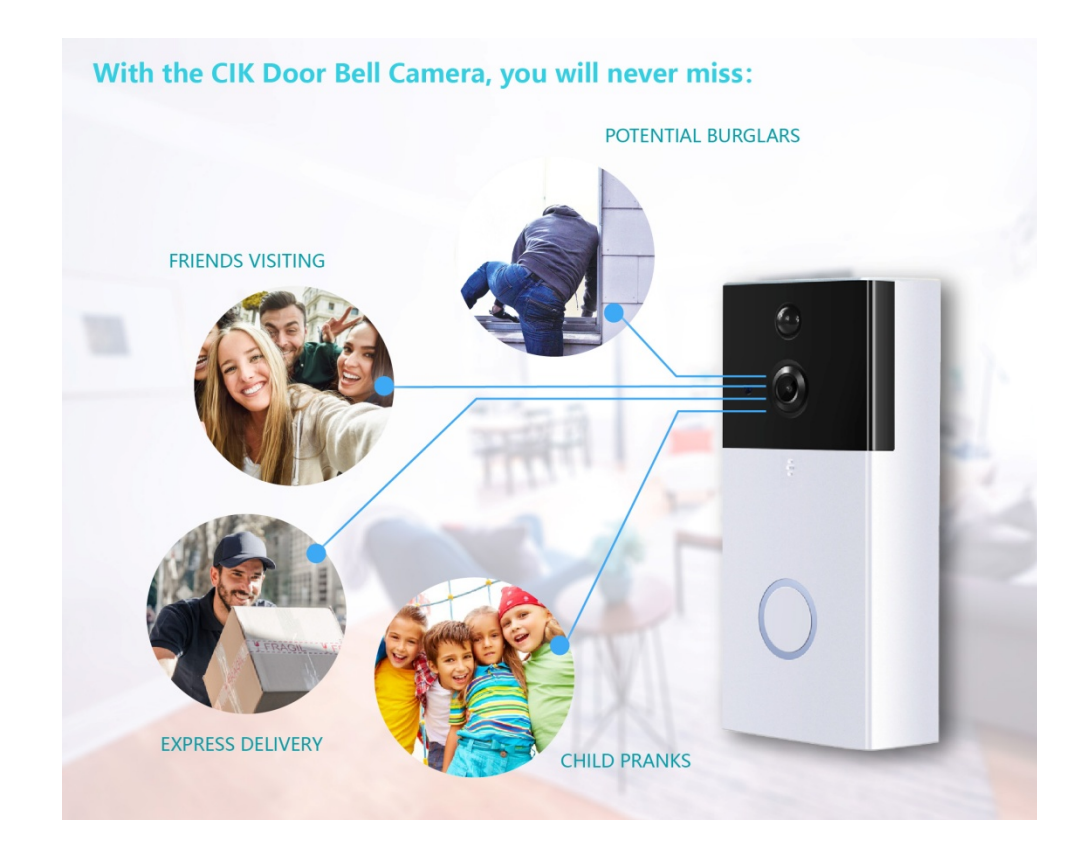

### **CIK Doorbell Camera Installation Guide**

## **Step One: Remove Your Old Doorbell Button**

### **! MAKE SURE TO TURN OFF THE POWER AT THE BREAKER BEFORE INSTALLATION !**

**Video installation guide:** <https://www.youtube.com/watch?v=xRCeb0ErkzA>

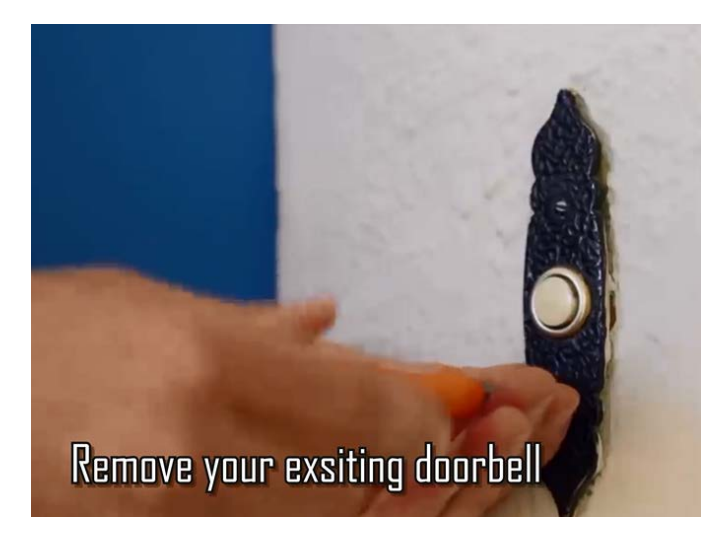

Remove your doorbell from the wall using a screwdriver, and disconnect the wires.

# **Step Two: Line Up the Mounting Bracket/Holder**

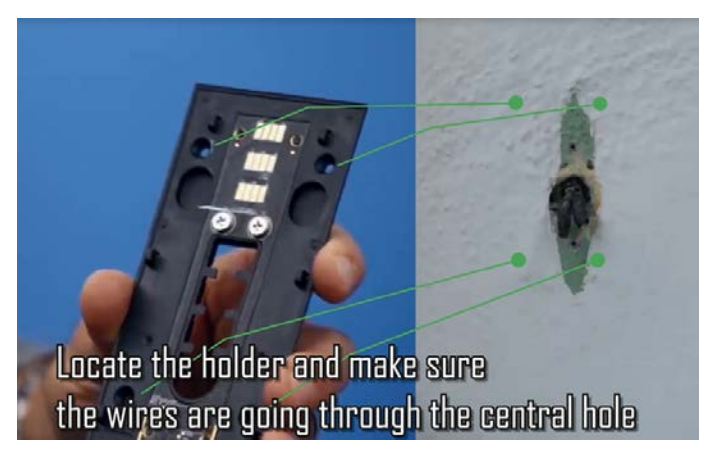

To properly line up the mounting bracket:

- Place the mounting bracket next to your door at about chest height.
- Level the mounting bracket using the level tool if you have one.
- Mark the positions of the for mounting holes with a pencil.

## **Step Three: Drill Holes**

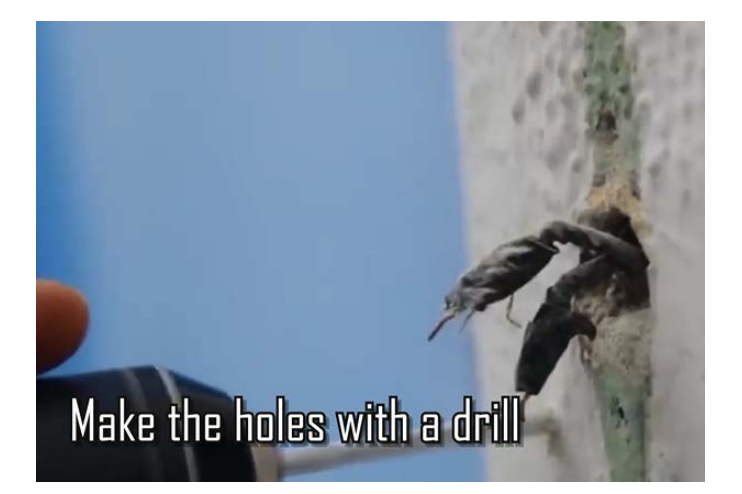

- Use a drill to drill holes where you marked the position of the mounting holes.
- If you are mounting the bracket on brick, concrete, or stucco put plastic anchors into the holes. You may need to use a hammer to get the anchors in.

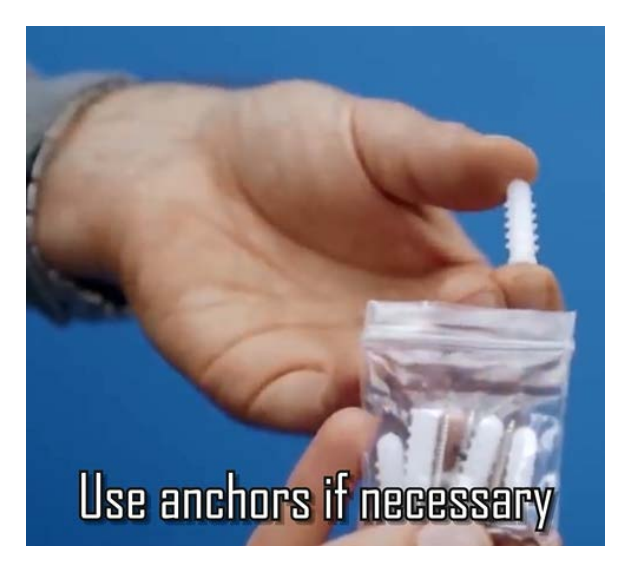

• If you are mounting the bracket on wood or vinyl, just use the included screws.

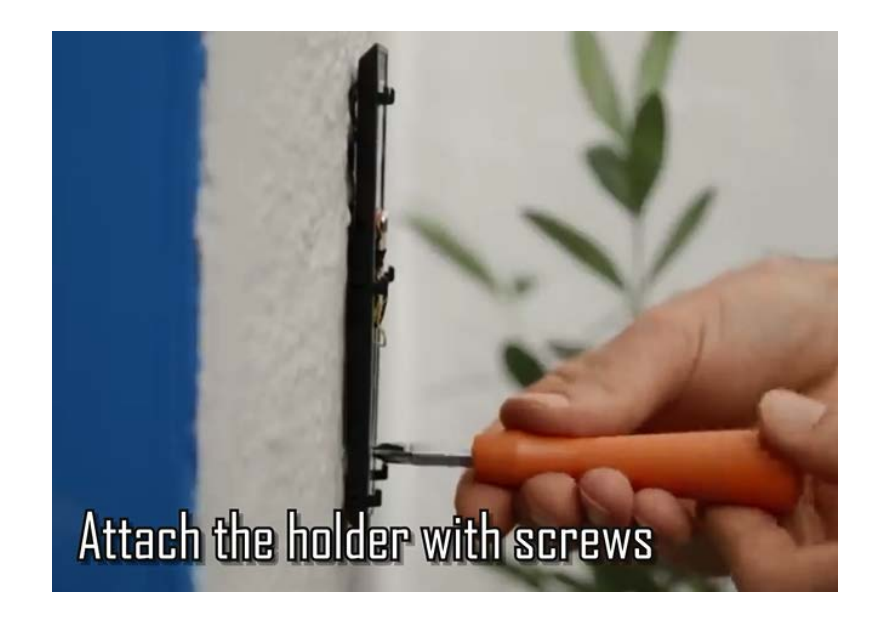

**Step Four: Connect Your Doorbell Wiring to the Terminal Screws Located on the Mounting Bracket.**

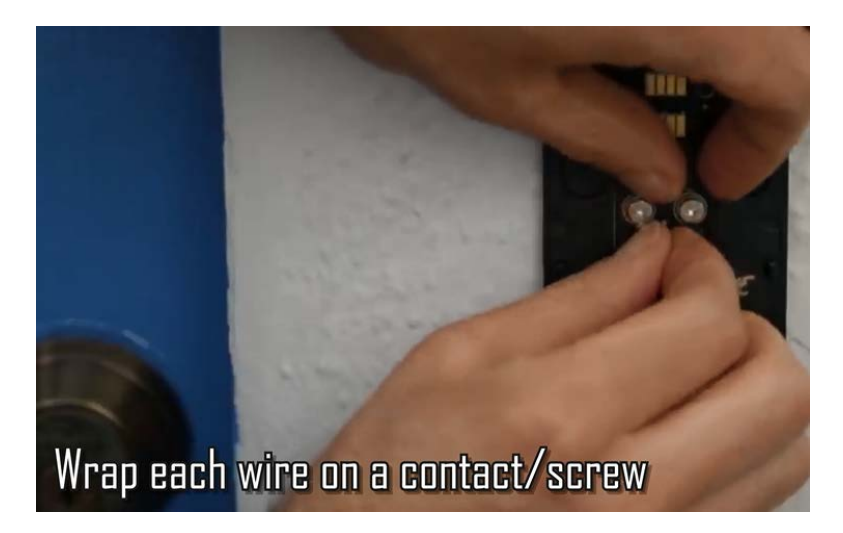

• Tighten the screws to make sure the connection is secure

**Bracket**

**Step Five: Place Your Ring Video Doorbell on the Mounting** 

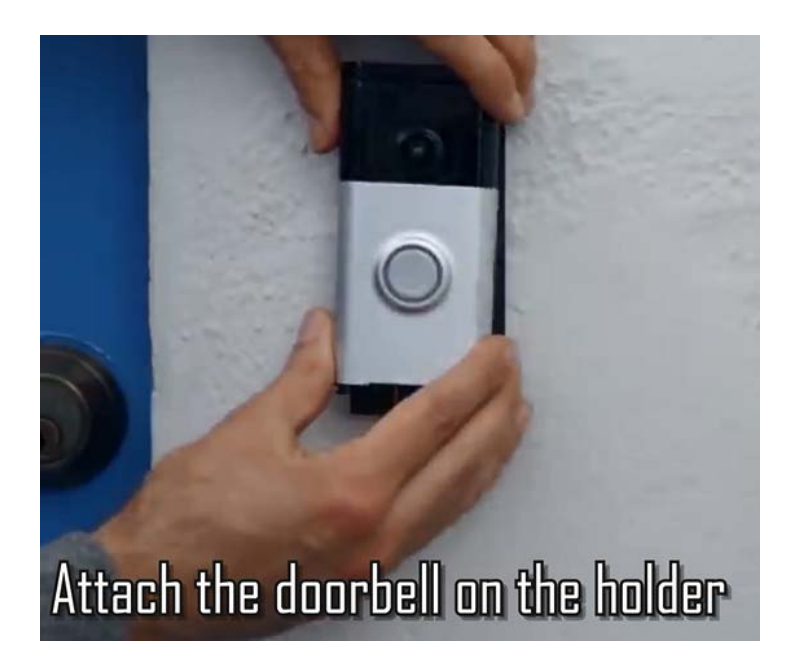

Make sure it is clicked into the mount/holder

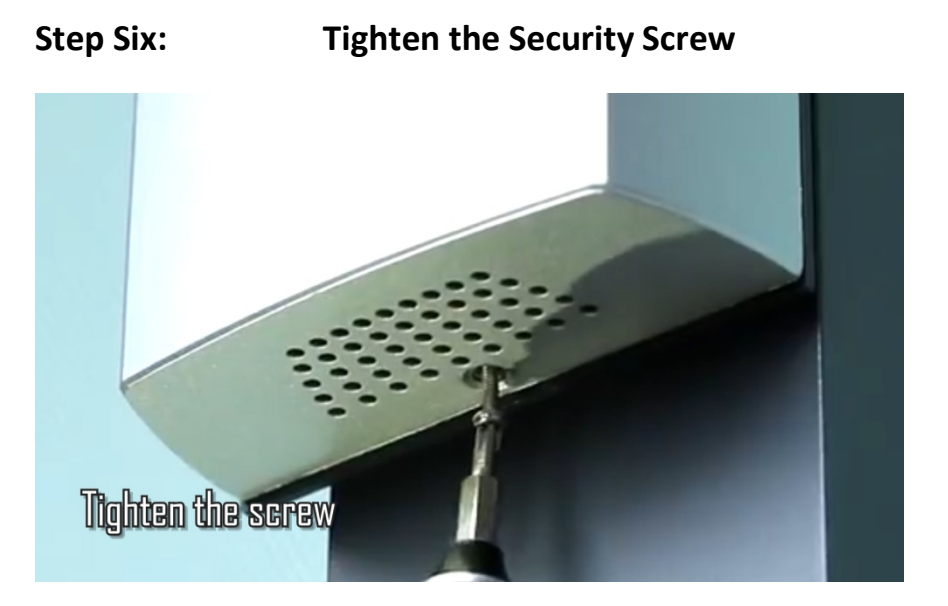

• You are now ready to set-up your doorbell alarm using your smart phone and Wi-Fi Connection.

# **CIK Video Doorbell Camera Pairing instructions**

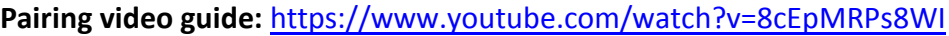

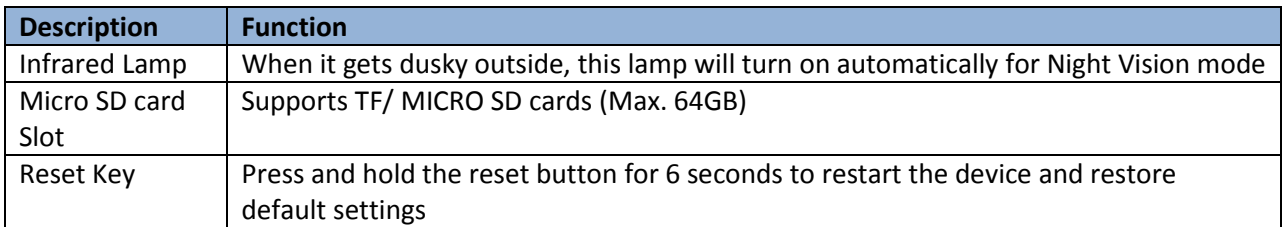

## **Download and install the JJhome app:**

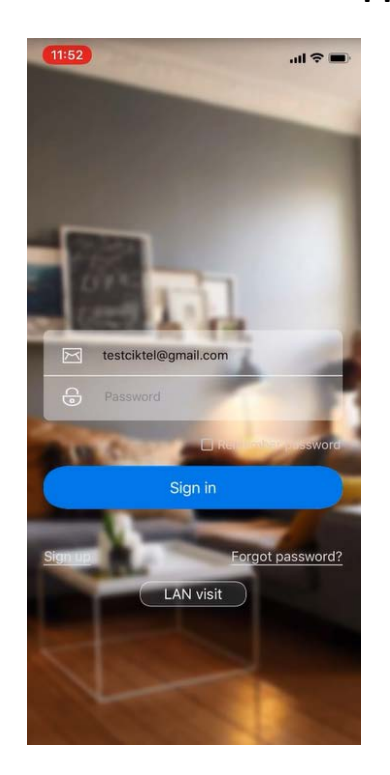

- 1. Download the JJhome APP in the Google Play or Apple Store.
- 2. Create an account using your email or phone number, and log-in.
- 3. Make sure to allow JJHome to have access to your device and settings.
- 4. Make sure to update the JJhome app to the latest version.

5. Start the JJhome app, register an account using your phone number + country code , and log-in.

### **Pairing your CIK doorbell camera to the JJhome App**:

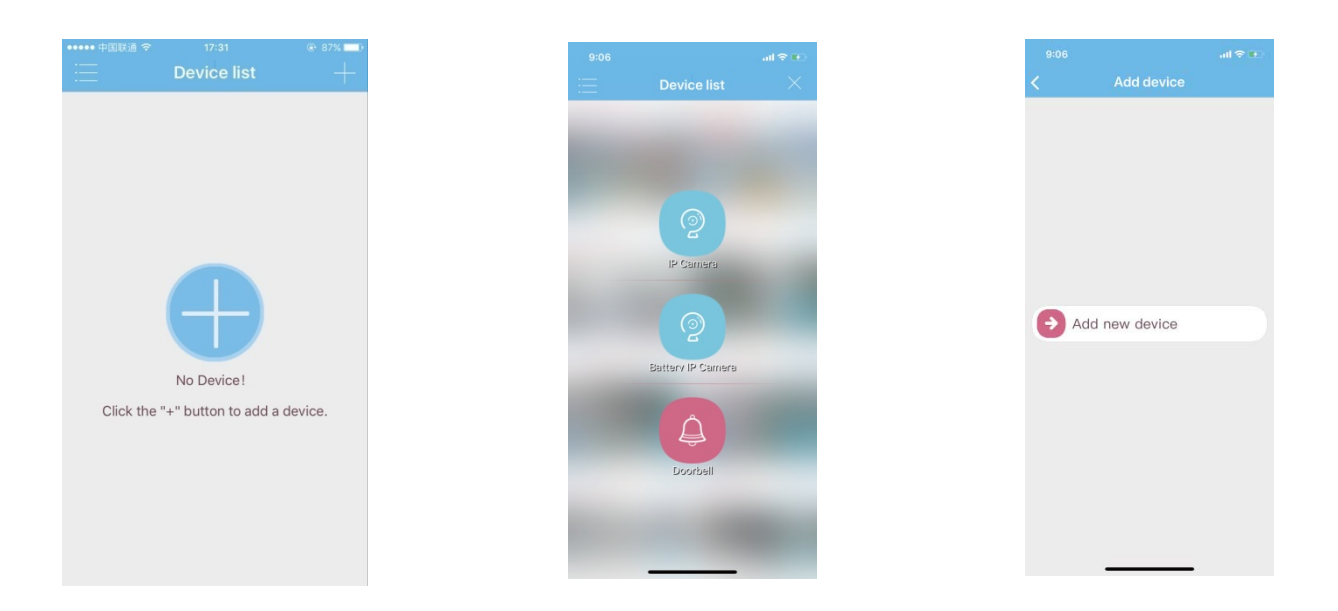

- 1. Click on the + on the upper right corner of the JJhome menu.
- 2. Click on the + in the middle to add a device.
- 3. Click the icon: "Doorbell".
- 4. Select the option: "Add new device".

5. Please choose your Wi-Fi for the doorbell to connect to, and enter your -Wi-Fi password.

6. After pairing with the sound wave is successful, you will hear and see a prompt: "Connect Successful".

7. After pairing, the app will ask you to set a private password for your device.

## **Monitoring and using your CIK doorbell camera**

### **1. Using the doorbell camera**

**When someone presses the doorbell your phone will receive a call/notification**

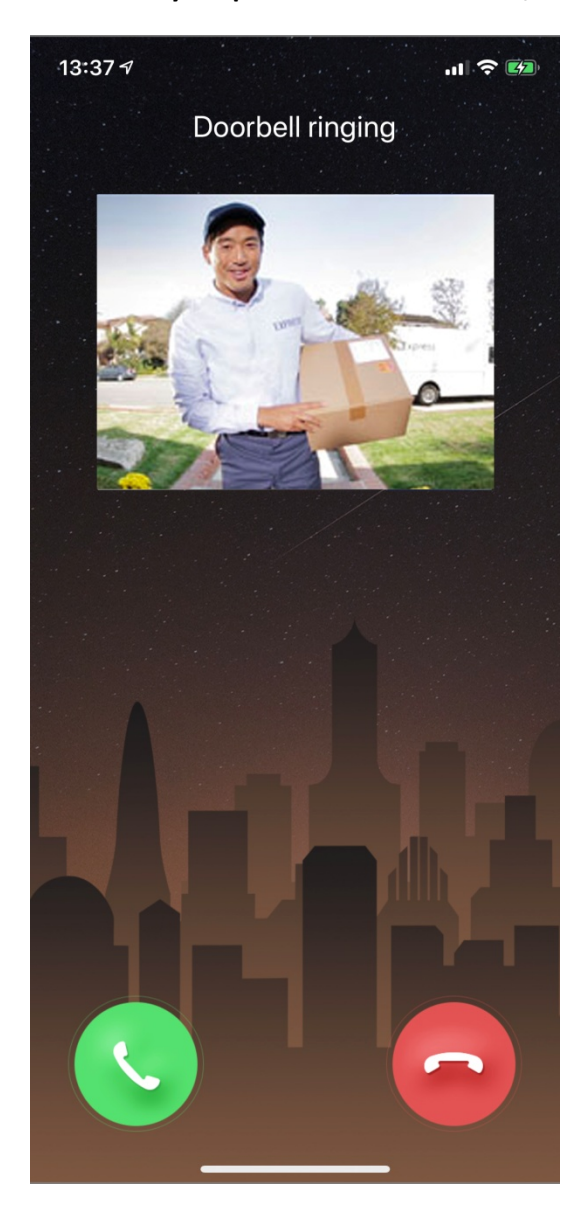

You can then answer the call and see the person in front of your doorbell and speak to each other using your doorbell camera and phone.

### **2. Motion detection**

**When someone nears your frontdoor or doorbell camera, the motion detector will detect the movement and notify you through the app or email.**

#### **3. Share the device**

#### **Users can share the device with their family and friends.**

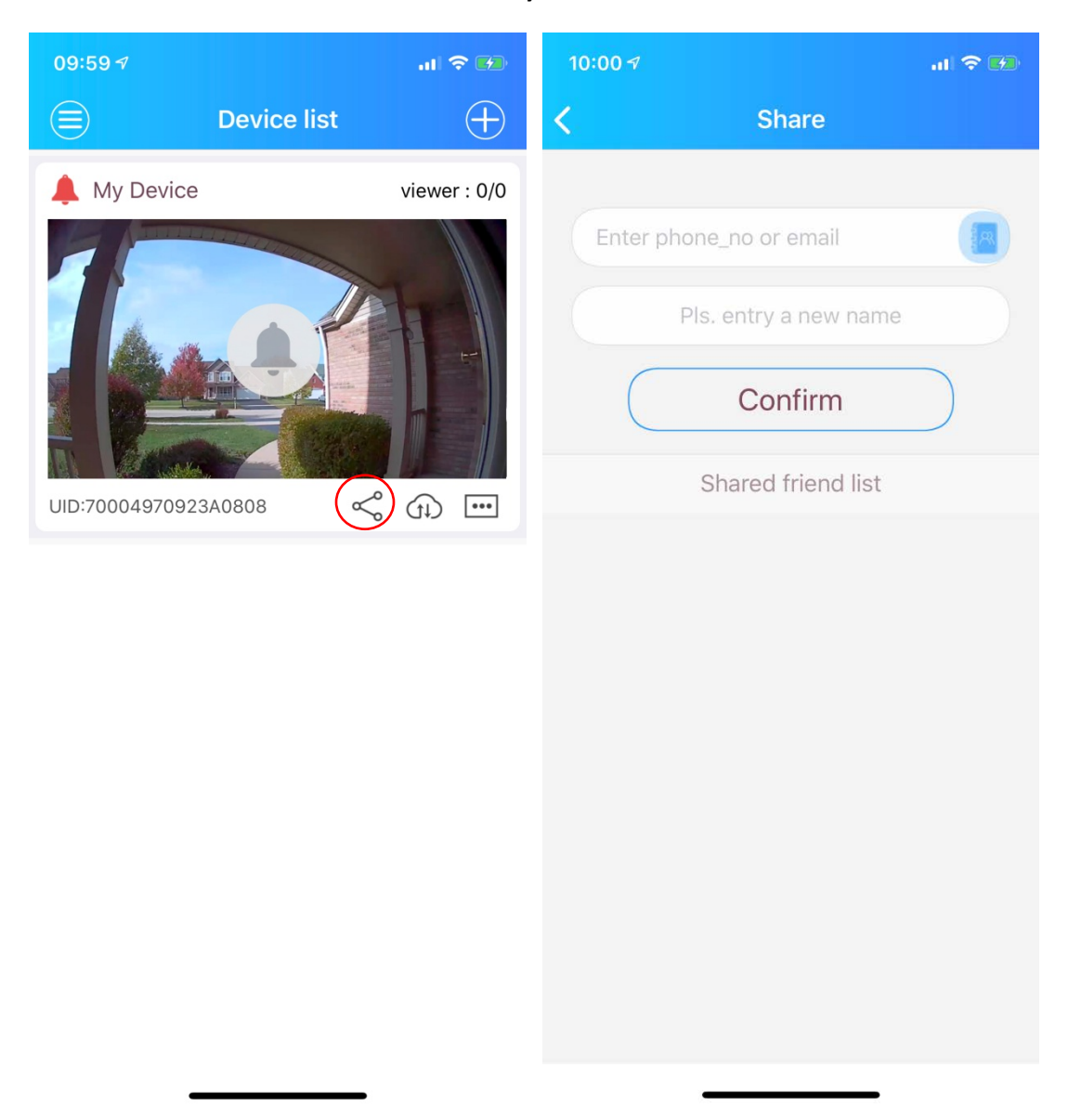

Click on the share icon (first icon on the bottom) to share the device with your family or any household member. After that, select or input the person's phone number, whom you want to share the device with.

Note: Shared users need to download the JJHome app and register an account before they can use this function.

### **4. View Events**

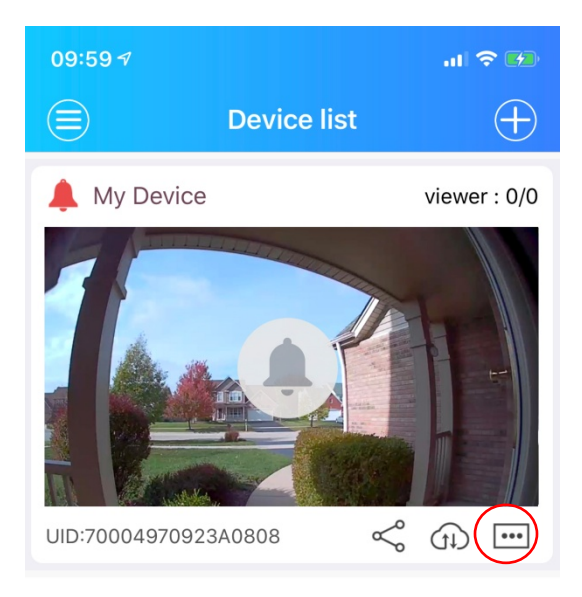

**If you click on the view events icon on the bottom right, you will be able to see a log of all the times your doorbell has been activated by someone triggering the motion detector or someone pressing the doorbell or the time that your doorbell camera might have been disconnected. The camera will save events up to 60 days.**

### **5. Delete device**

**If you want to delete the device or unpair it from your phone. Find the device in "Device list".**

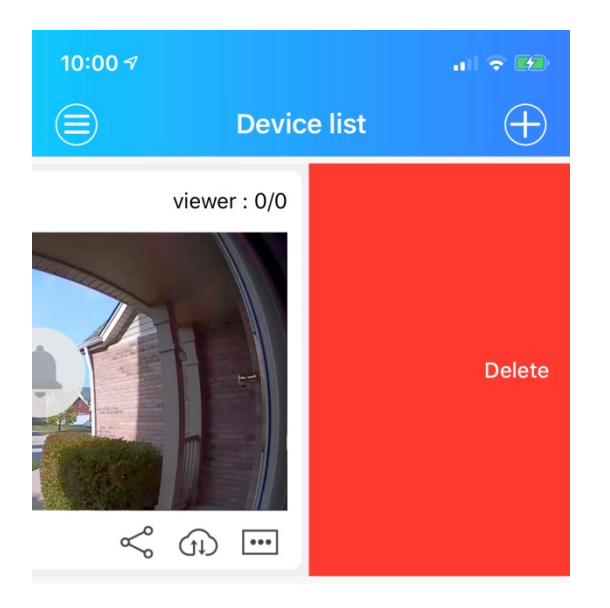

Slide the note box to the left. The delete key will appear on the right side. Click on it to delete the device from your phone.

### **6. My device**

**If you click on your device in the 'Device list" screen, you will enter "My Device", where you can do the following:**

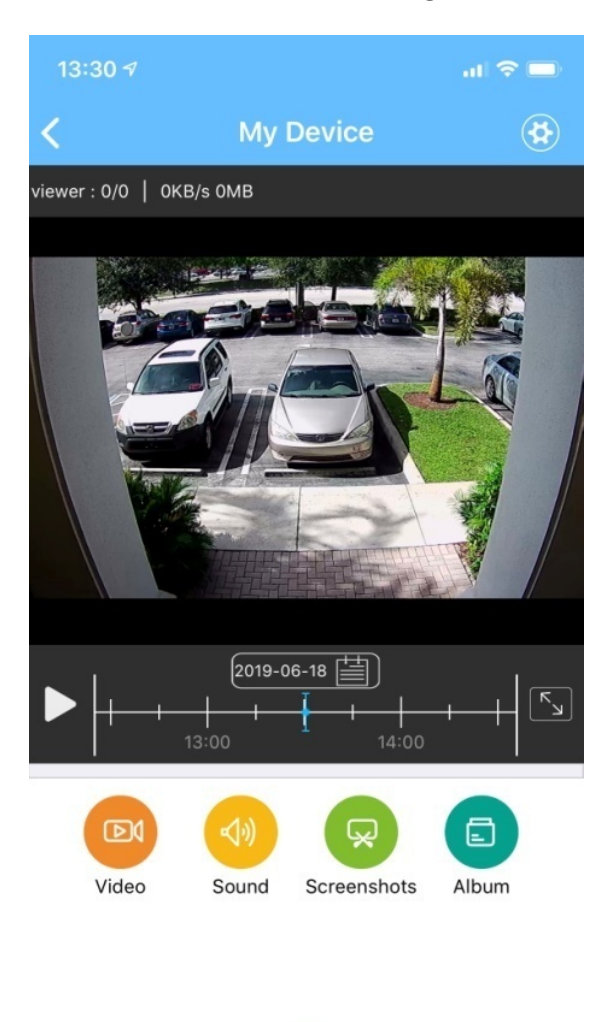

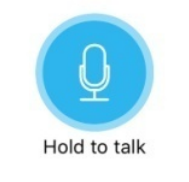

- Monitor and record videos at any time
- Listen to sounds in handset mode
- Take screenshots
- Check screenshots or recordings in your album
- Talk through your phone to anyone outside your door

#### **7. Settings**

**If you press the gear on the "My Device" screen icon it will bring you to the settings menu where you can adjust the following:**

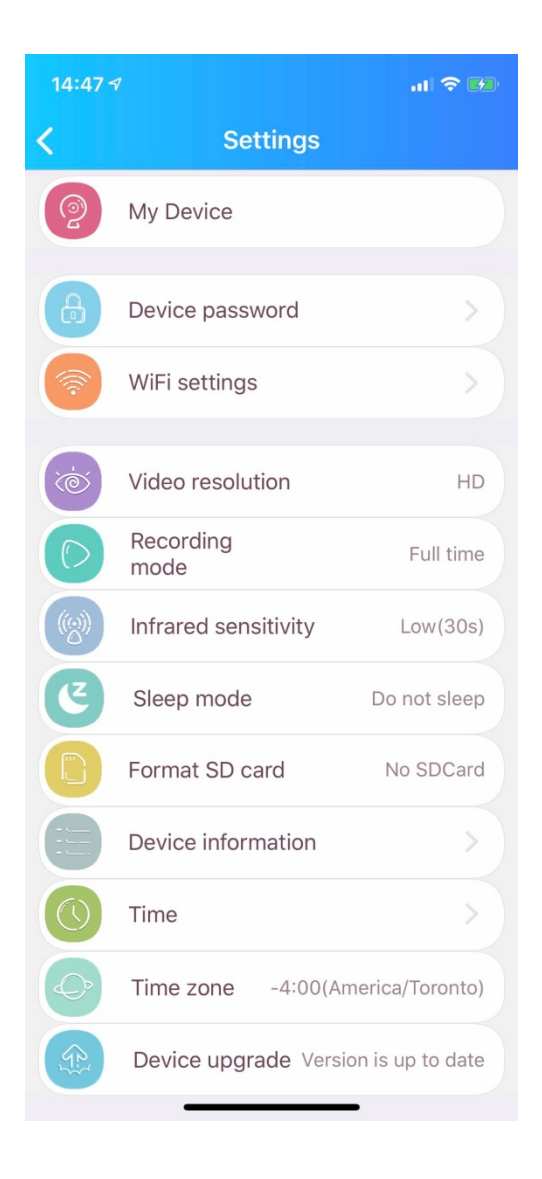

In this menu you can change the time, password, recording mode, Wi-Fi settings, device name, video resolution etc.

**We always recommend to upgrade the firmware of your device to the latest version. Simply click on "Device upgrade" and follow the prompts to upgrade the firmware, when your device firmware has been upgraded you will hear "connect successfully"**

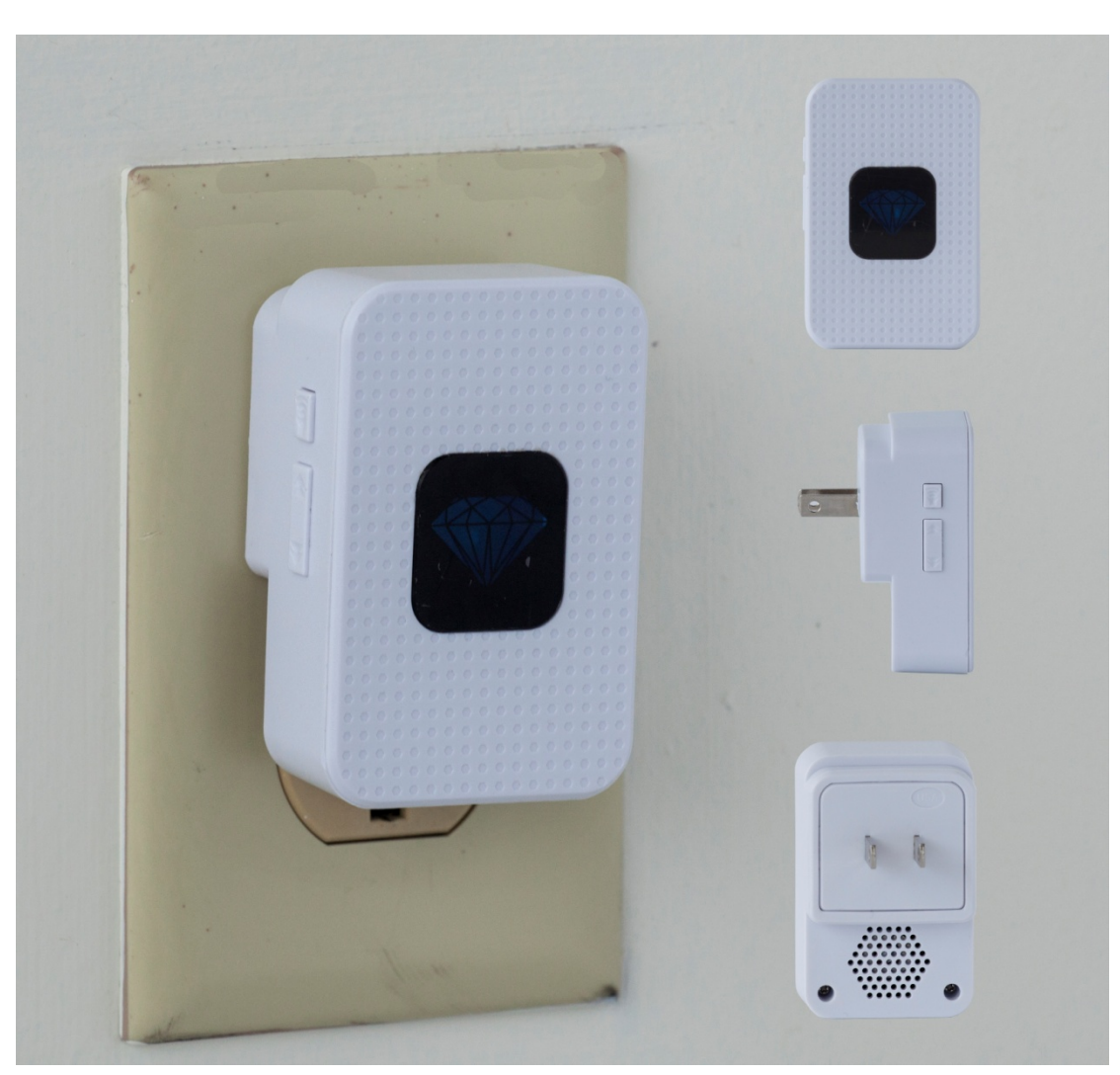

## **Setting up the indoor speaker**

- 1. Make sure your doorbell camera is powered on.
- 2. Plug the speaker in to a power socket.
- 3. Press and hold the volume button on the speaker for about 5 seconds to put it in pairing mode. (speaker will flash)
- 4. Press the button on your doorbell and the doorbell will sync with the speaker.
- You can change the ringtone with the forward or backward buttons
- Change the volume by pressing the volume button ( 5 levels of volume)
- To reset/unpair the speaker hold down the downward arrow for 5 seconds until you hear one "ding"

# **CIK 智能监控门铃**

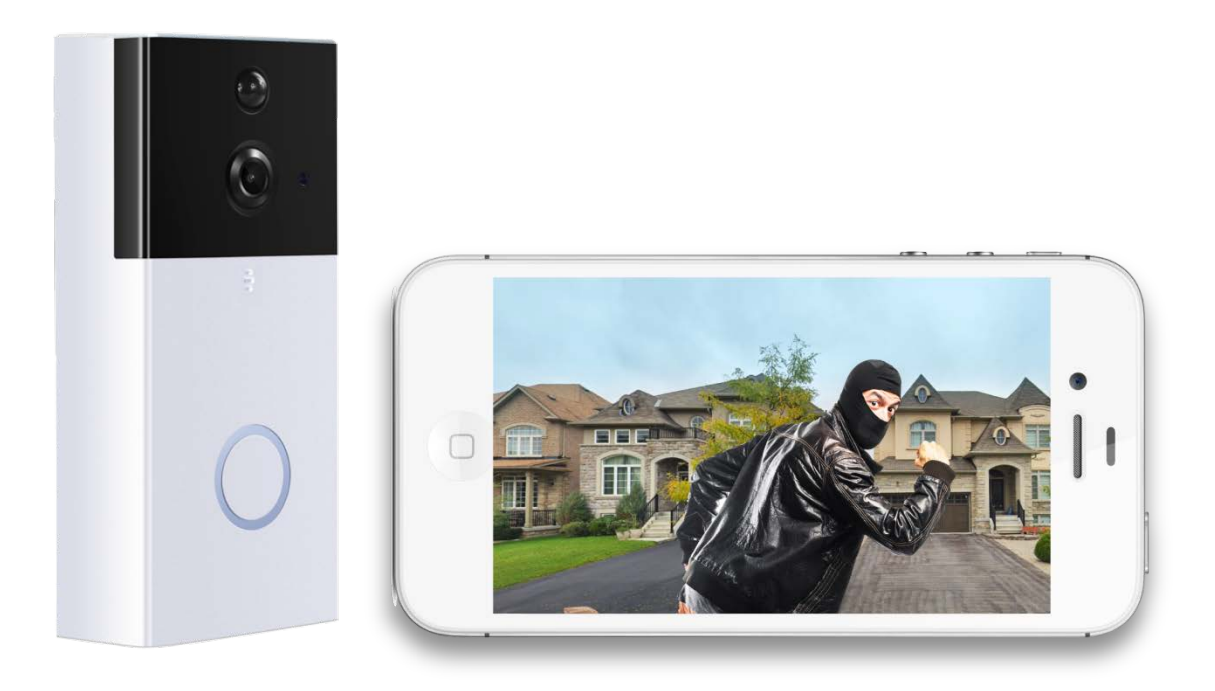

#### **1. 自我监控,无月租费**

使用 CIK 智能监控门铃, 让您随时随地使用智能手机对门口情况进行监控。它配有广角高清夜视 摄像头,可以 24 小时为您提供前门的清晰视野。

CIK 门铃监控安装方便,但如果您需要协助,可以随时致电我们为您提供安装帮助。

如遇亲友来访或快递投送,运动探测器一旦触发,警报将通过应用程序(IOS 或 Android)为您 发送通知。您永远不会错过门口的一举一动! 使用 CIK 智能监控门铃, 让您随时随地监控一切!

**CIK 7\*24 家庭安全免费热线:1-888-353-5867**

#### **规格参数:**

视频分辨率:高清 720P 角度视图:120°人眼广角 视频编码格式:H.264 动态影像 防水等级:IP55 夜视距离:850 纳米红外灯,5M IR-Cut 存储:支持 Micro SD,最大 64GB (不包含 Micro SD) 支持操作系统:IOS/Android 电池:支持 2x (5800mAh) 18650 蓄电池 (不包含在内) 连接: Wi-Fi 2.4Ghz IEEE 802.11 b \ q \ n / AP hotspot 外形尺寸:14.2 x 7.7 x 2.6 cm

#### **产品功能:**

- 语音传输:双向语音,室内响铃扬声器
- 视频录制:云端视频录制存储(即将推出)
- 通知功能:通过应用程序、电子邮件或短信方式(\$1.99/月)通知
- 运动检测:内置运动检测器,可通过应用程序或电子邮件发送通知(每绑定一个号码月费\$1.99)
- 设备安装:随附安装工具,只需几分钟便可轻松安装(如需要上门服务,安装费为\$0-\$200)

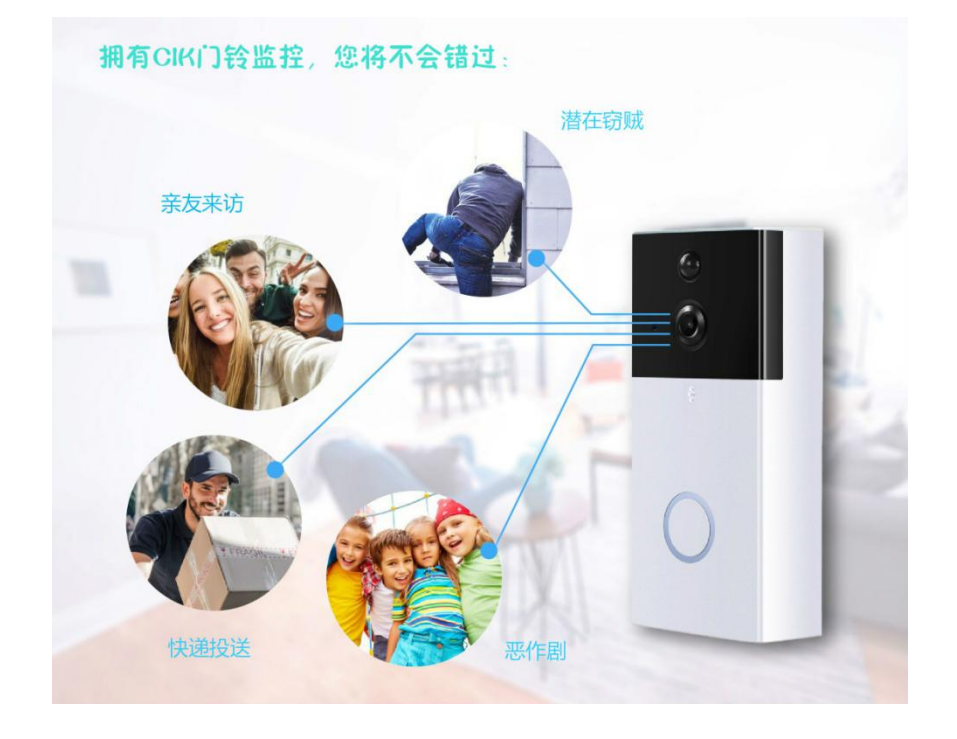

### **CIK 智能监控门铃安装指南**

### **第一步:拆除旧门铃**

### **!安装前务必关掉电源!**

 **请参考安装视频:** <https://www.youtube.com/watch?v=xRCeb0ErkzA>

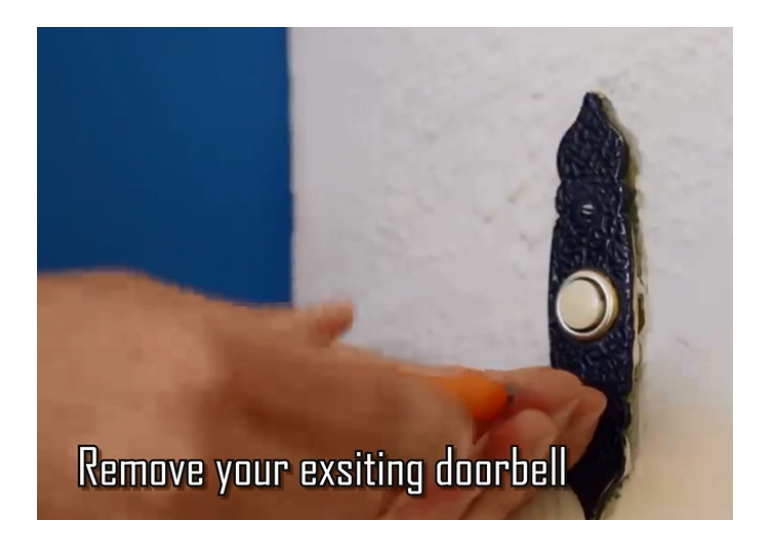

用螺丝刀将门铃从墙上取下,并断开连接线。

### **第二步:校准安装支架**

- 将安装支架放置在门旁边至胸膛高度。
- 如果您有水平校准器,可以用来调平安装支架。
- 用铅笔标出安装孔的位置。

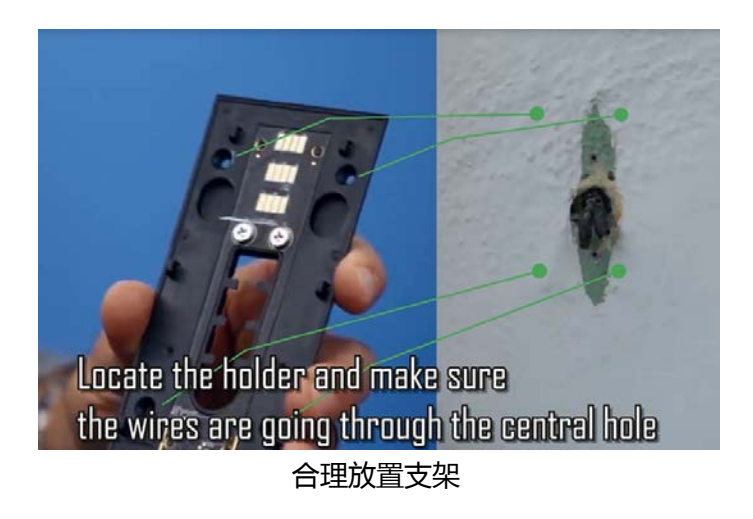

### **第三步:钻孔**

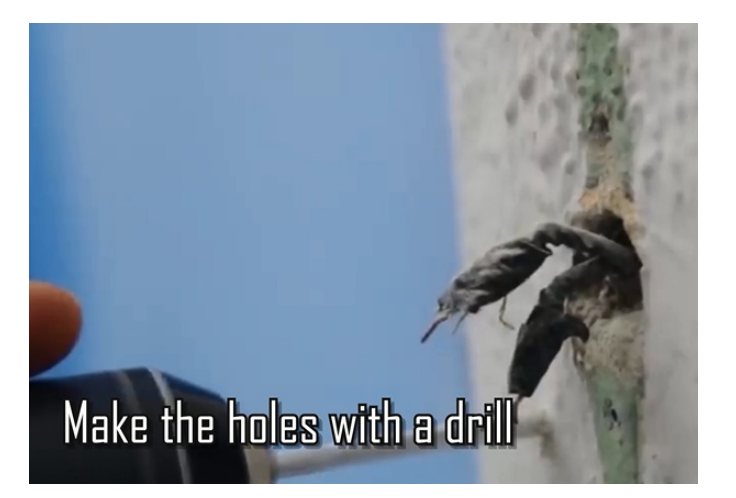

- 使用钻头在标记安装孔的位置钻孔。
- 如果您需要将支架安装于砖块、混凝土或石灰结构的墙体上,请将塑料锚固件放入孔中。 您可能需要用锤子来固定锚。

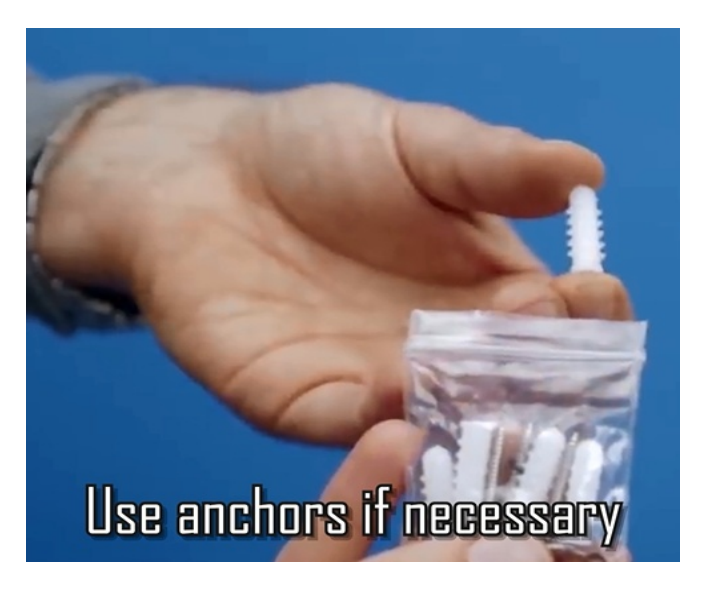

如果是安装于木材或塑料材质上,只需使用螺丝刀就能固定。

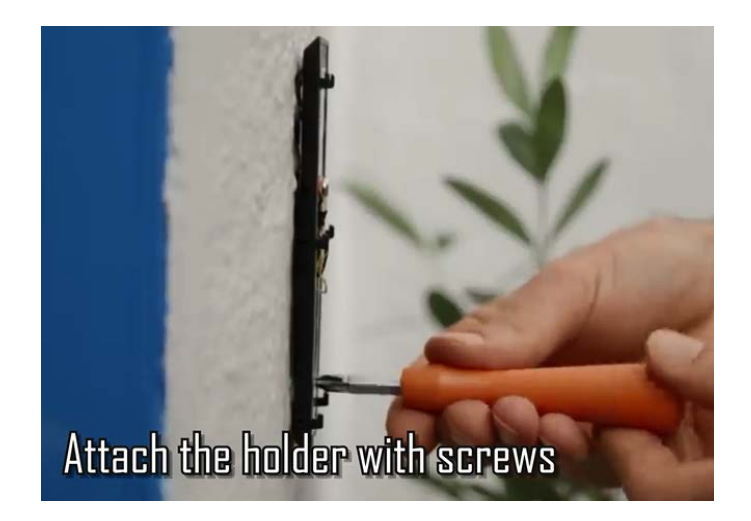

# **第四步:将门铃连接线与支架上的接线螺柱相连接**

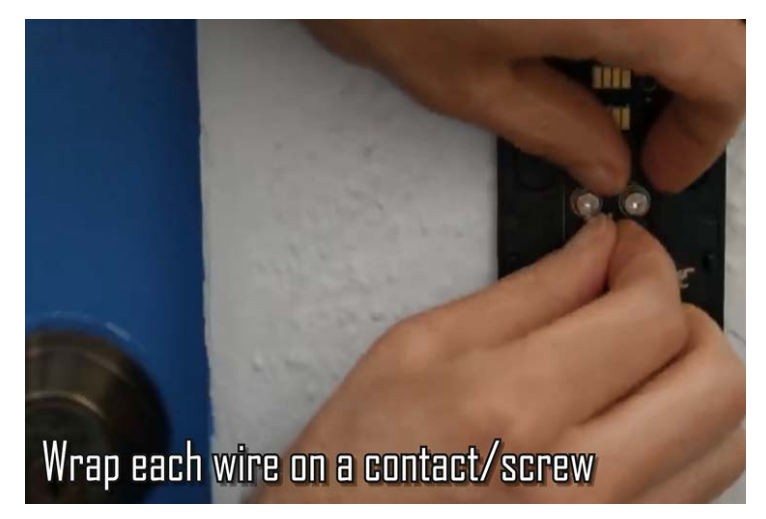

• 拧紧螺丝,确保连接安全。

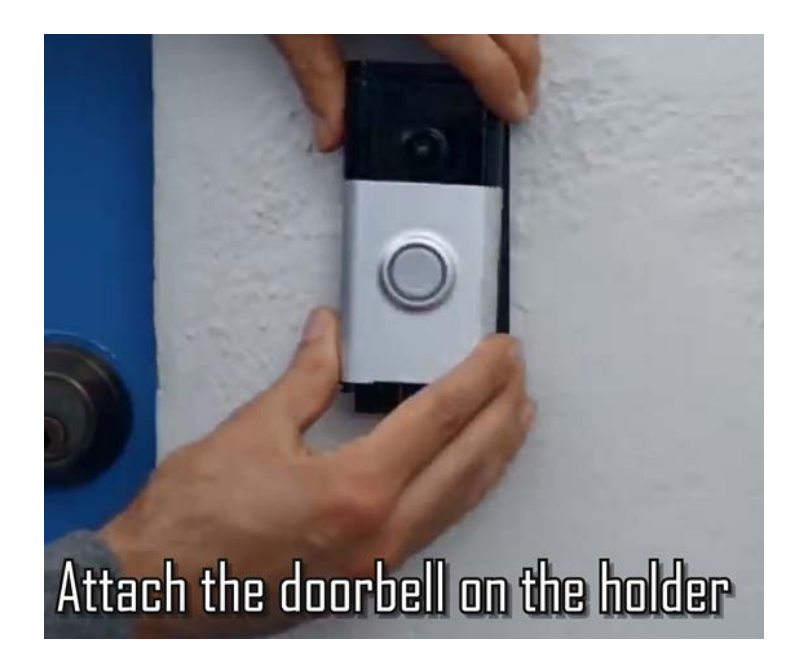

• 确保门铃能够完全嵌与支架中。

### **第六步:拧紧安全螺丝**

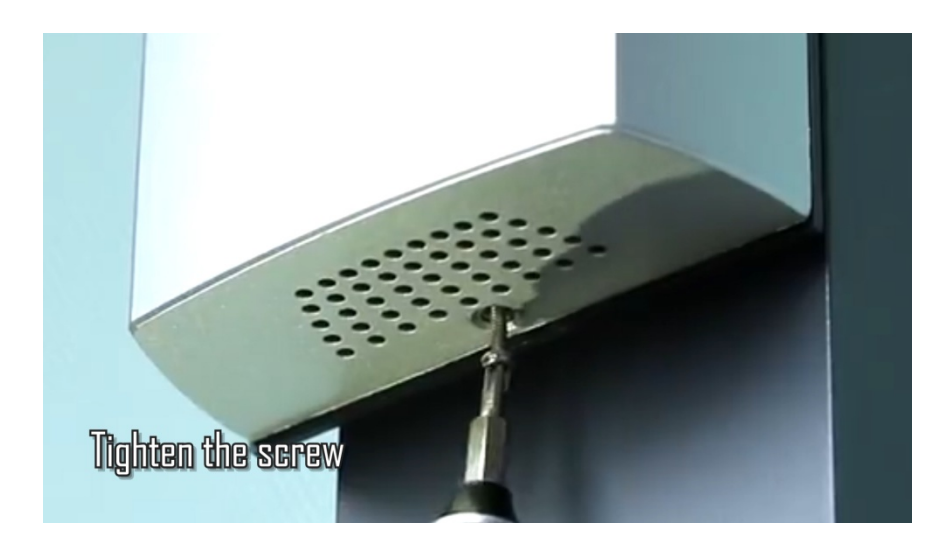

• 安装成功,您现在可以使用智能手机和无线来设置门铃系统了。

### **2. CIK 视频门铃摄像机配对说明**

**配对说明请参考:** <https://www.youtube.com/watch?v=8cEpMRPs8WI>

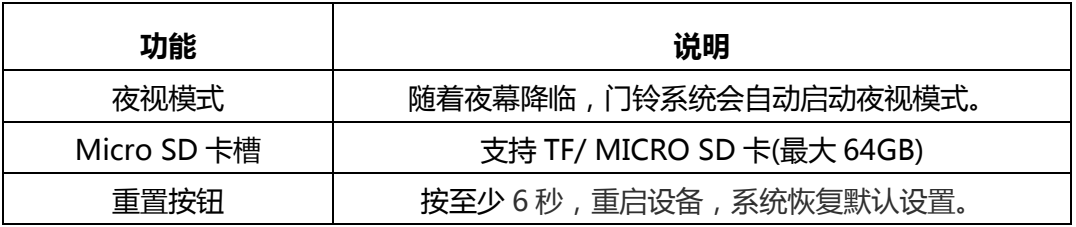

### **3. 下载安装 JJhome 应用:**

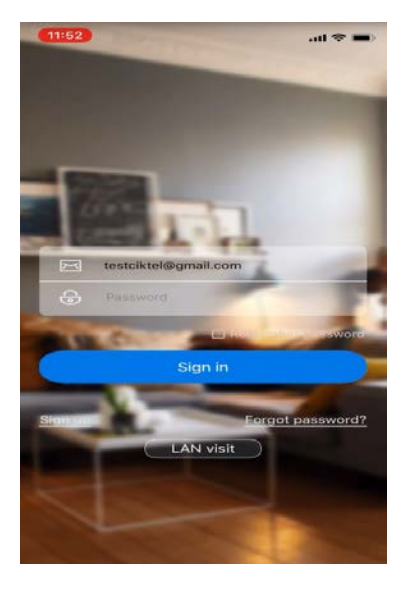

### **3.1 注册安装**

- 1). 在 Google Play 或 Apple Store 中下载 JJhome 应用程序。
- 2). 使用您的电子邮件或电话号码创建一个帐户,然后登录。
- 3). 确保允许 JJHome 访问您的设备和设置。
- 4). 确保将 JJhome 应用程序更新到最新版本。
- 5). 启动 JJhome 应用程序并登录。

### **3.2 将门铃系统与 JJhome 配对**

- 1). 单击 JJhome 菜单右上角的+。
- 2). 单击中间的+以添加设备。
- 3). 单击图标:"Doorbell"。
- 4). 选择选项: "添加新设备"。
- 5). 请选择要连接的门铃的 Wi-Fi, 然后输入您的 Wi-Fi 密码。
- 6). 配对成功后,您将听到并看到提示:"连接成功"。
- 7). 配对后, 应用程序会要求您为设备设置私人密码。

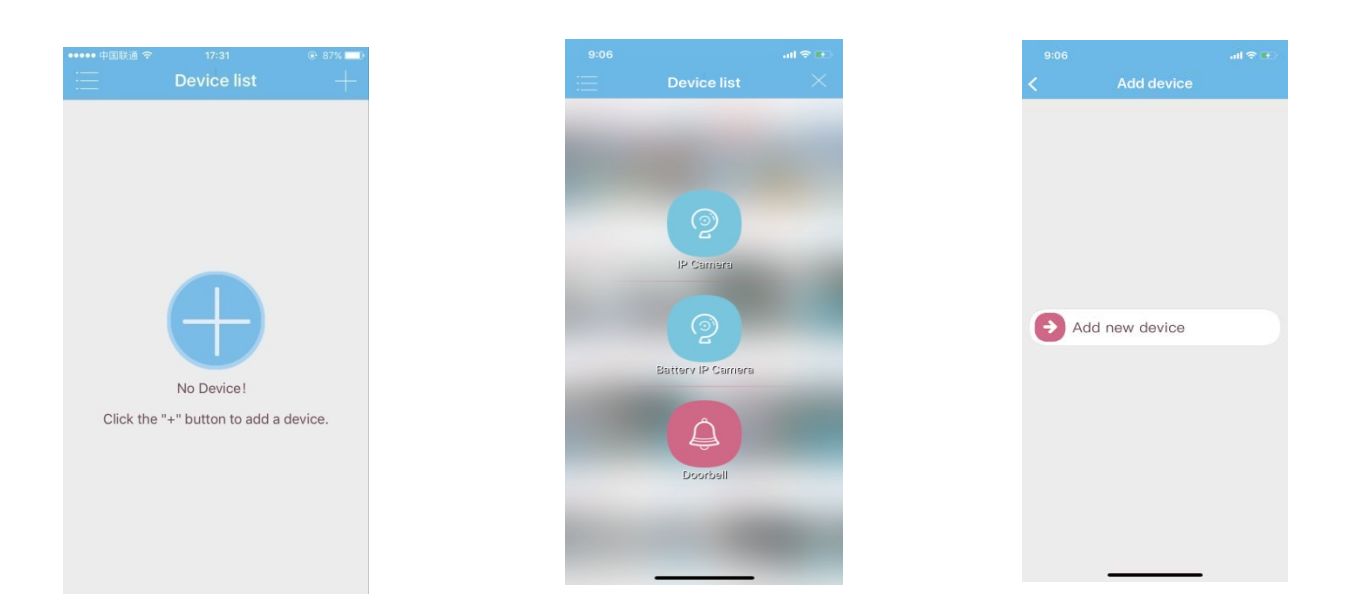

### **3.2 使用门铃监控系统**

1). 当有人按门铃时,您将会收到电话或短信通知。您接听电话就可以看到按门铃的人,并 使用手机跟其进行实时视频沟通。

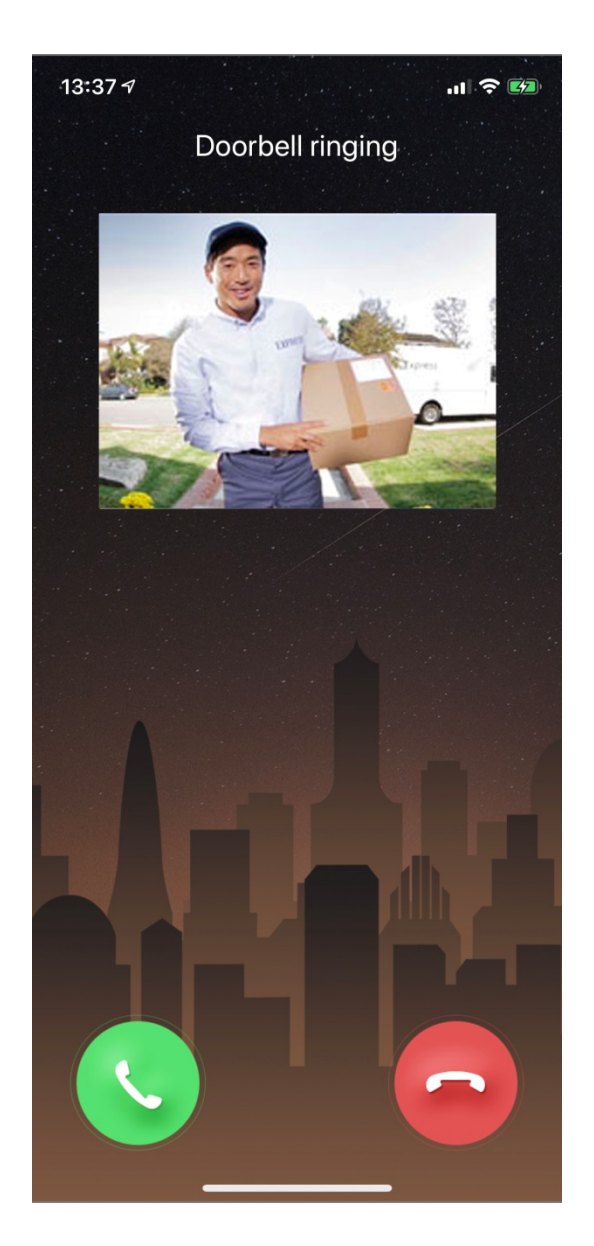

2). 运动监测

如遇亲友来访或快递投送,运动探测器一旦触发,警报将通过 App 或邮件为您发送通知。

#### 3). 设备分享

您可以跟亲友一起分享此设备。

单击共享图标(底部的第一个图标)与您的家人或任何家庭成员共享设备。然后选择或 输入您要与之共享设备的人员的电话号码。

注意:共享用户需要先下载 JJHome 应用程序并注册帐户才能使用此功能。

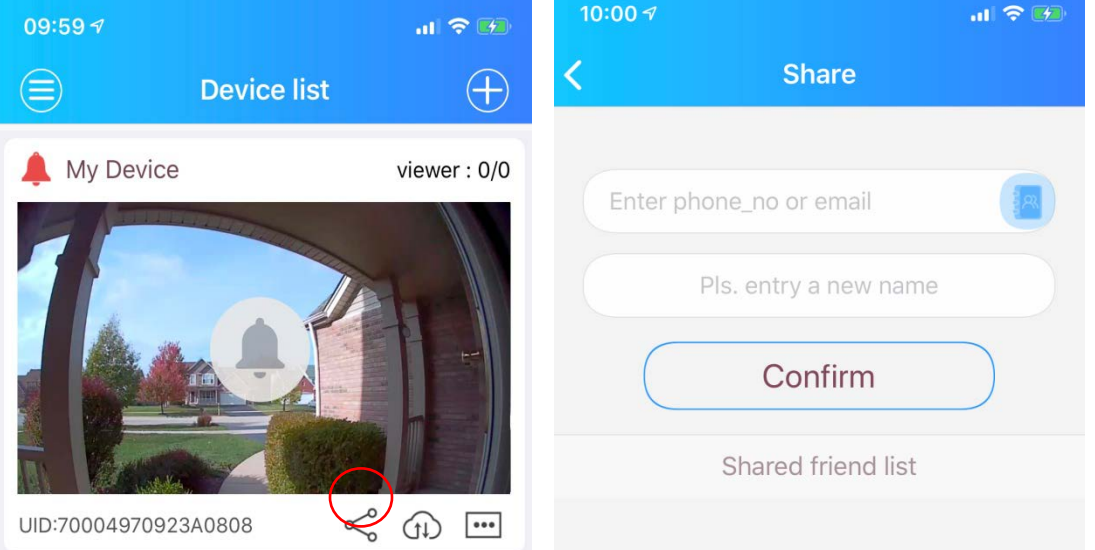

4) . 视频日志

如果你点击右下角图标, 您将能够看到所有启用门铃警报的日志, 包括: 有人触发探测 器;有人按门铃;或门铃监控连接被断开等各种情况。监控系统将保存最多 60 天的日志 记录。

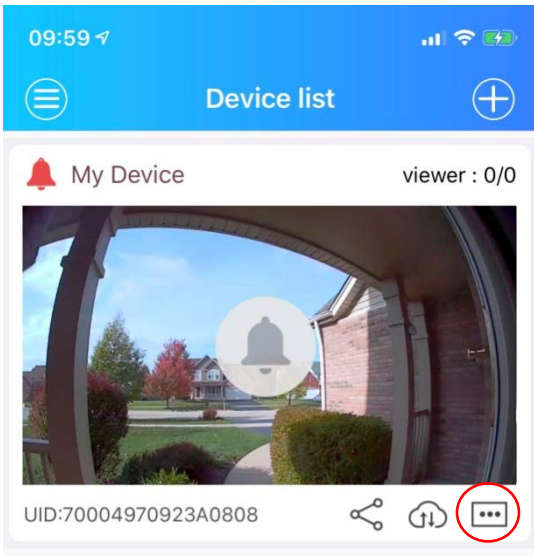

5). 删除设备

如果您想删除某个设备或取消与您手机配对的某个设备。您可以在"设备列表"中找 到想要删除的设备信息。

将侧边栏滑到左边,您就可以看到删除键,点击此按键就可以从手机中删除该设备。

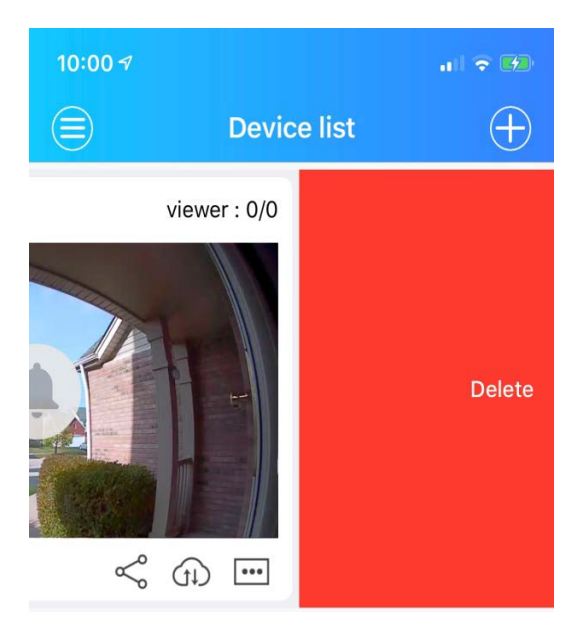

6). 我的设备

在"设备列表" 界面,您可以进入"我的设备",进行如下操作:

- A. 随时监控并录制视频;
- B. 在耳机模式监听声音;
- C. 截屏;
- D. 查看相册中的截图或录音;
- E. 使用手机与门外的任何人交谈。

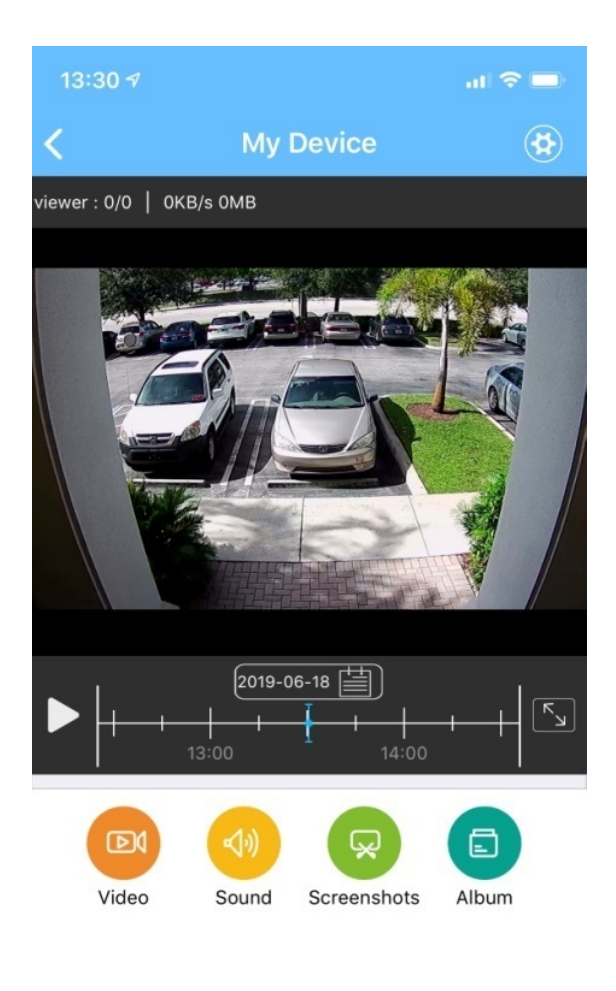

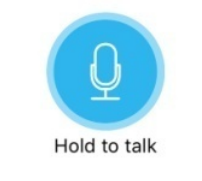

#### 7). 设置

如果您选择"我的设备"屏幕上的齿轮图标,就会进入设置菜单,做如下调整:

在此菜单中,您可以更改时间、密码、录制模式、Wi-Fi 设置、设备名称、视频分 辨率等。

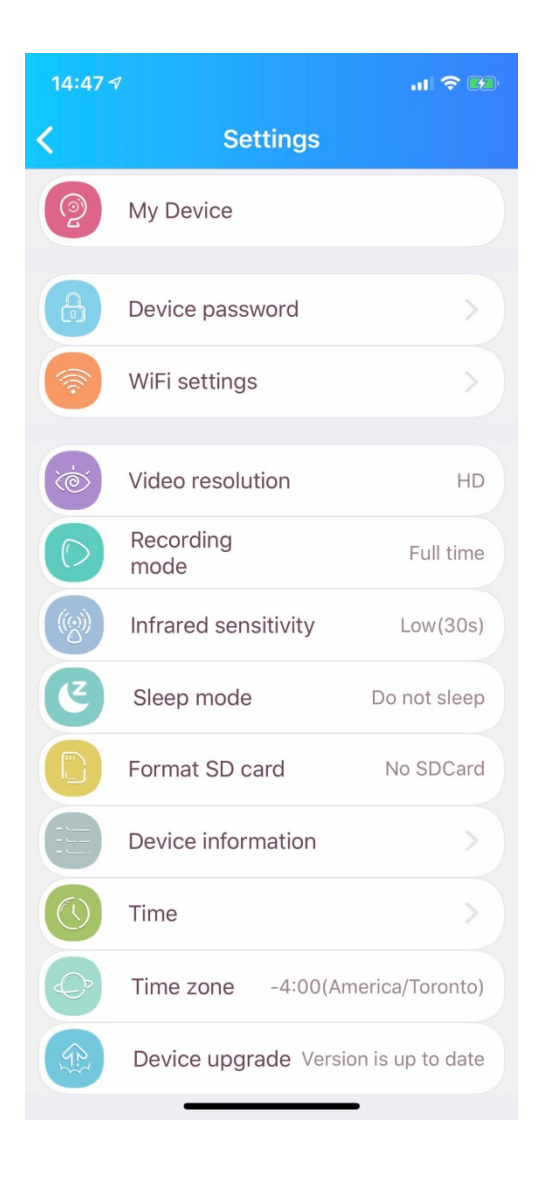

**我们始终建议将您的设备固件升级到最新版本。只需点击"设备升级",并按提示升 级版本。升级完成后,您将会听到"连接成功"提示。**

**设置室内扩音器**

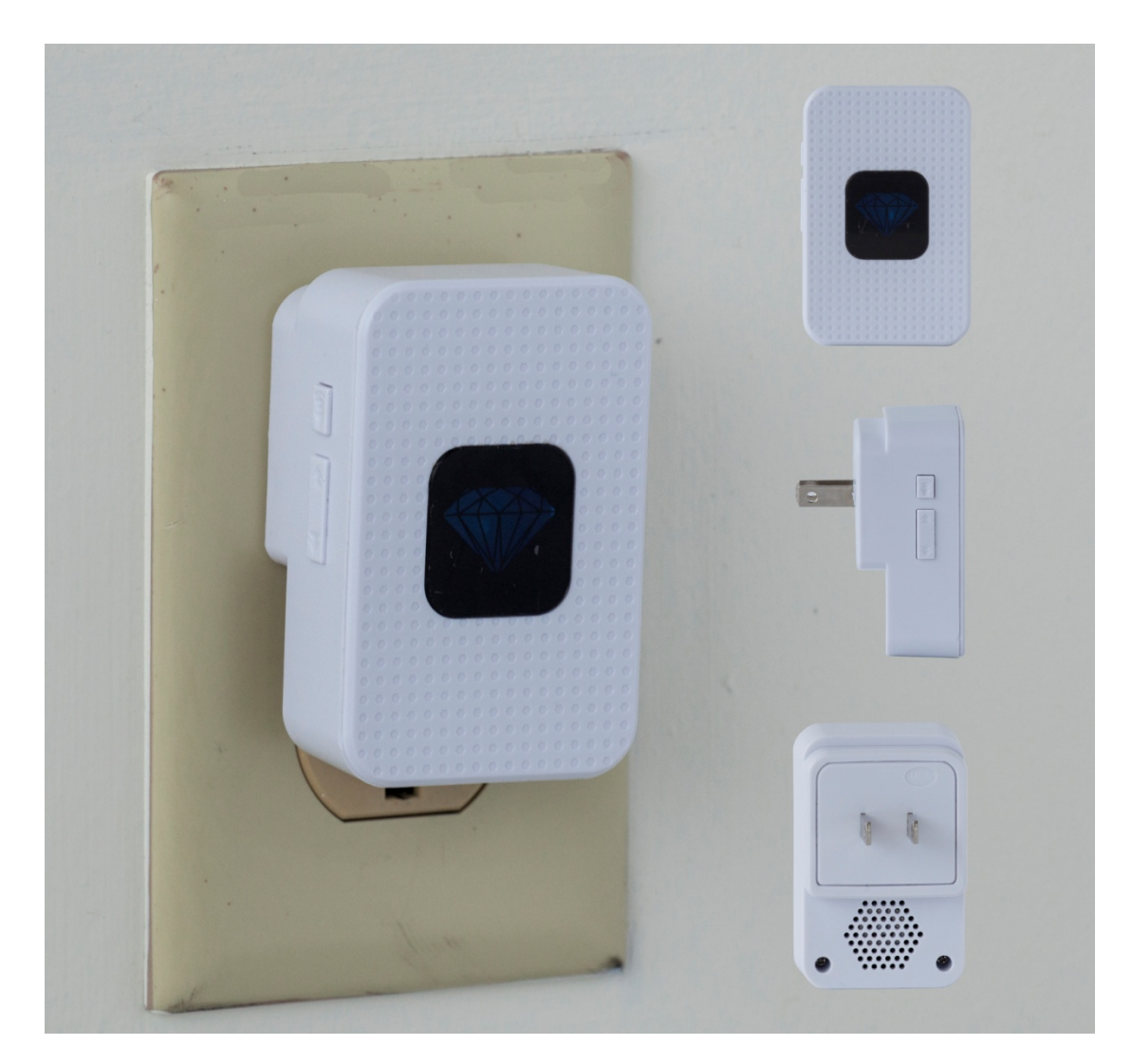

- 1. 确保门铃电量充足
- 2. 将扩音器插入电源
- 3. 按住音量键 5 秒钟进入匹配模式(指示灯开始闪烁)

4.此时按门铃按钮,扩音器将自动和门铃同步

- 可以按方向键更换您喜欢的门铃声
- 通过音量键改变扩音器声音大小(共有 5 档音量)
- 如果想要重置或解除匹配,请按向下箭头 5 秒钟直到听到"叮"一声的提示音